# Helix Sync 使用方法

Helix Syncを使用する準備として、ワークスペースを作成、または複製する方法を説明しています。

## 手順

### ■ P4Vでワークスペース作成

- 1.P4Vを開きます。
- 2."接続をオープン"ダイアログボックスで、管理者から提供されたサーバとユーザの情報を 入力し、[ ワークスペース ]フィールドは空のまま、[ OK ] をクリックします。 ※ パスワード設定がある場合はパスワードを入力します。

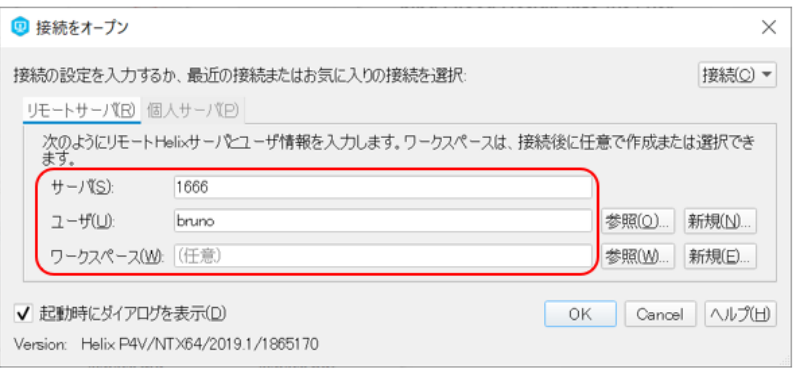

3.メニューの[ 接続 ] > [ 新しいワークスペース ] を選択します。

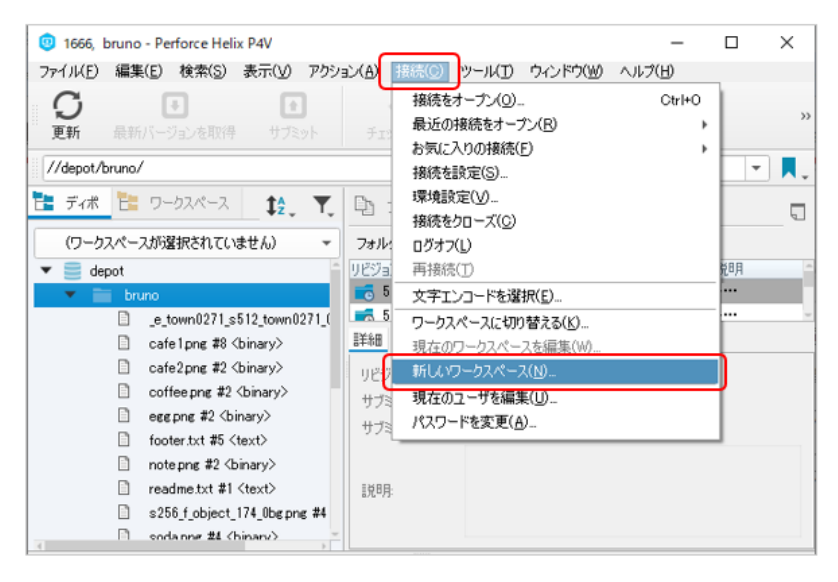

4."ワークスペース"ダイアログボックスで、次の情報を入力します。

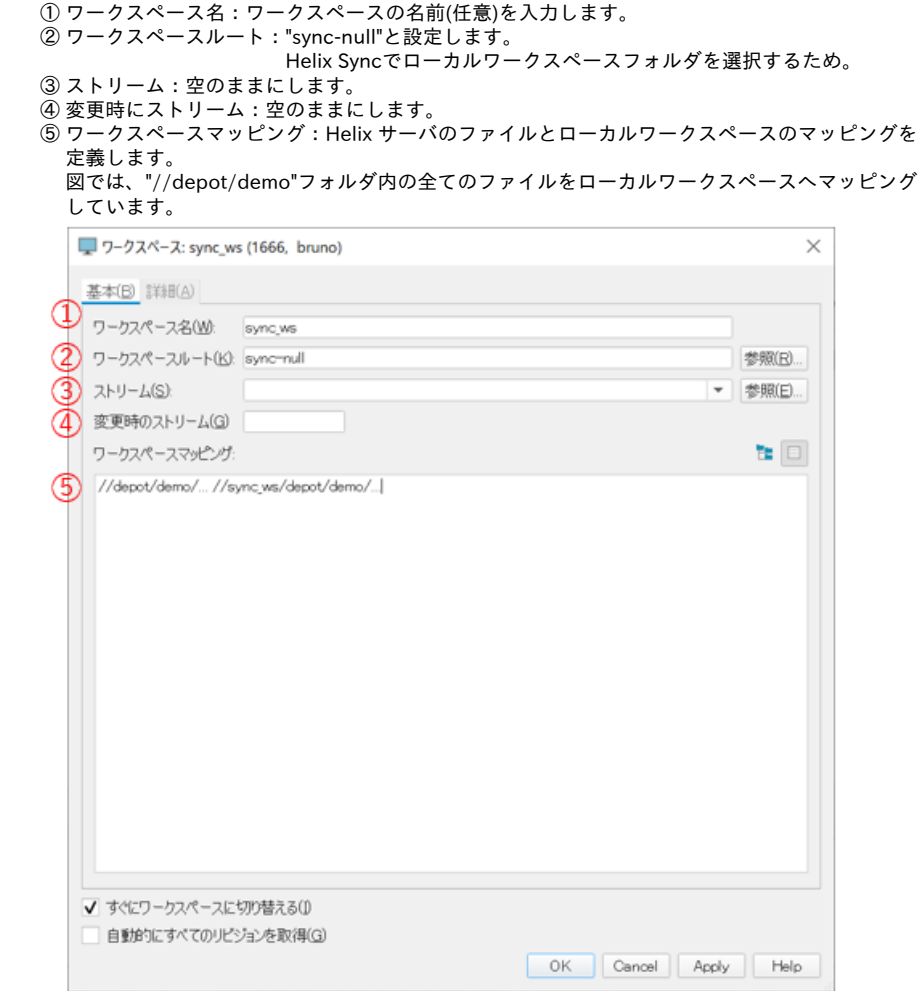

5.[ 詳細 ]タブを開き、"ファイルオプション"セクションで[ すべて書き込み… ]を選択します。 この設定により、ファイルへの書き込み権限が付与されます。 ※デフォルトでは読み取り専用となっているため、Helix Syncで操作できません。

#### [ OK ]をクリックしてワークスペースを作成します。

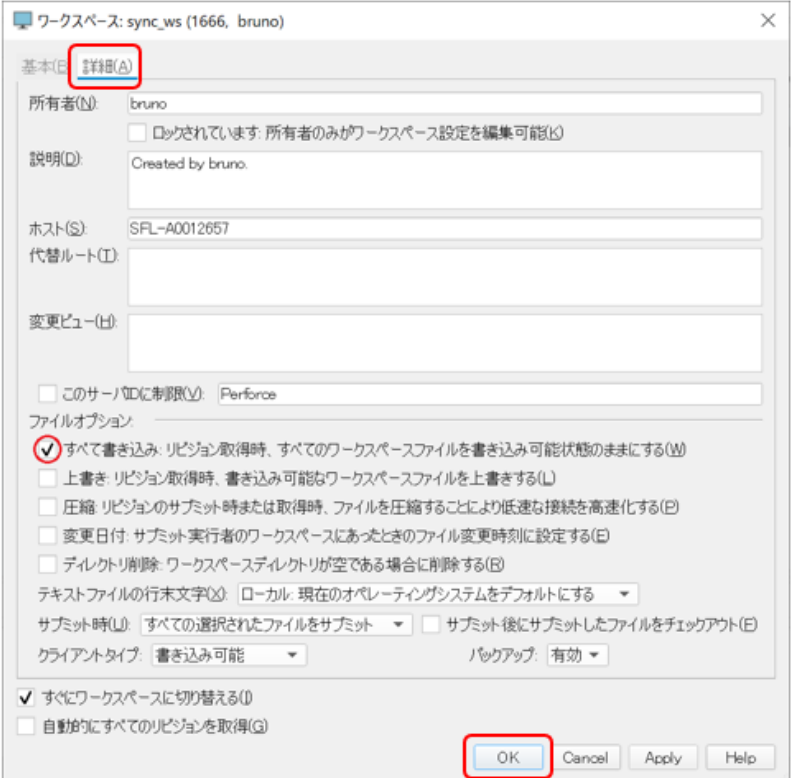

6."ワークスペースルートを作成できませんでした。"と表示されますが、 これはワークスペース ルートに"sync-null"を設定したためなので、[ Yes ]をクリックします。

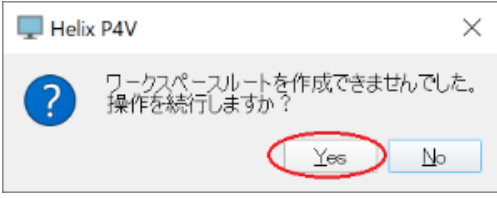

7."ワークスペースの切り替えエラー"が表示されますが、[ OK ] をクリックします。

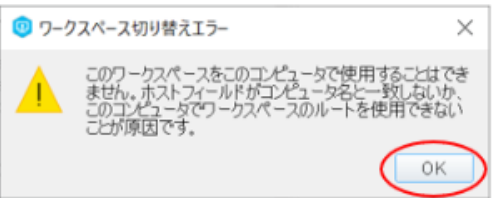

■ Helix Sync上でフォルダとワークスペースを紐づける

1.Helix Syncを起動し、P4Vと同じサーバ、ユーザでログインします。 ※ パスワード設定がある場合はパスワードを入力します。

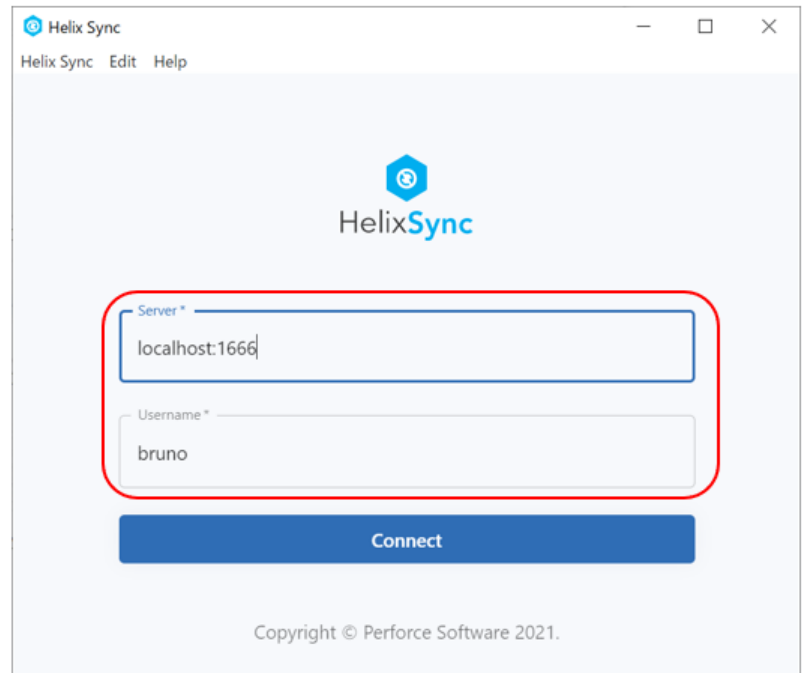

2.P4Vで設定したワークスペースが "Not synced"(未同期) として表示されます。 ※ 作成したワークスペースが表示されない場合は、Helix Syncを再起動してください。

"No folder selected for this workspace"と表示された場所をクリックします

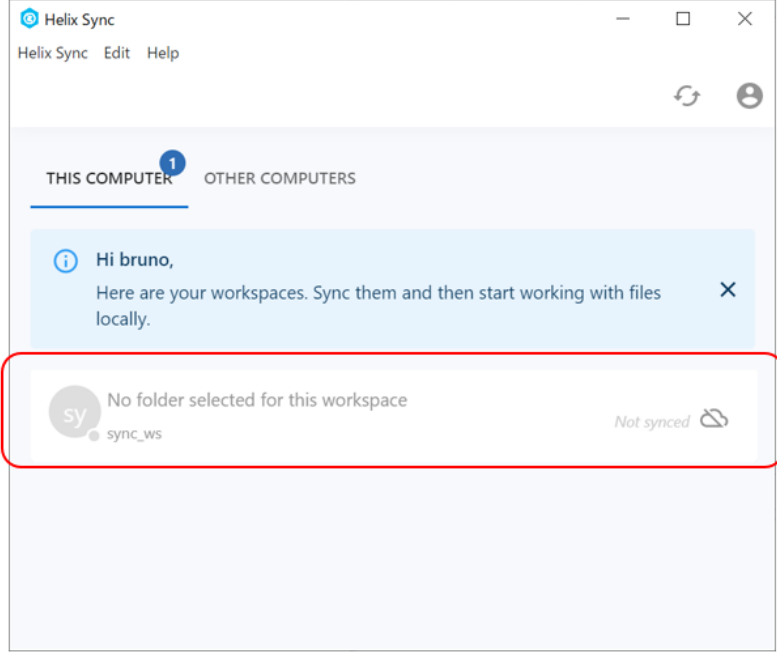

3."Select a workspace folder"(ワークスペースフォルダの選択)ダイアログボックスが開きます。 [ Select folder ](フォルダの選択) をクリックし、ファイルブラウザを使用してワークスペースの フォルダを選択します。

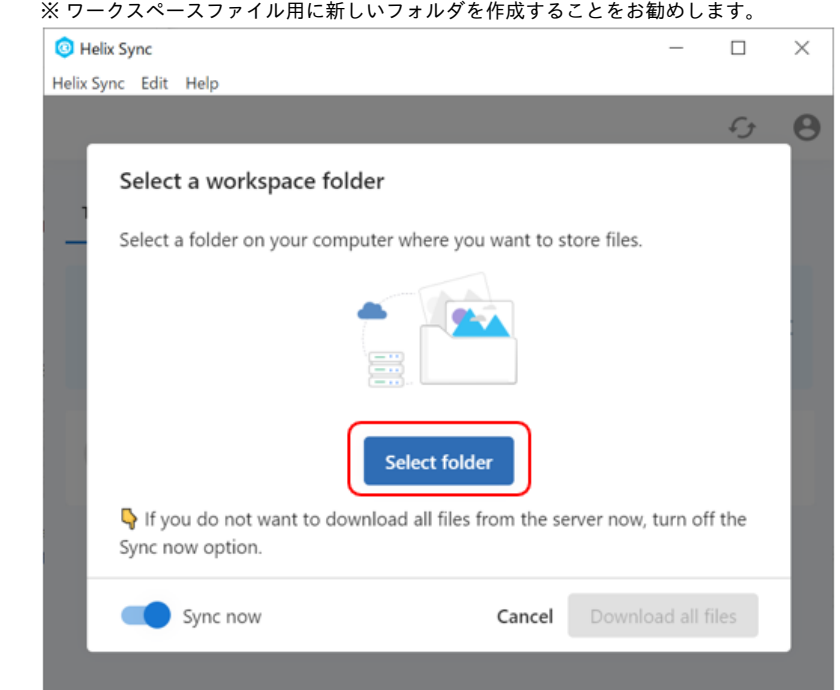

4.[ Download all files ](全てのファイルをダウンロード)をクリックし、サーバから全てのファイルを 手順3で選択したフォルダにダウンロードします。 多くのフォルダとファイルがある場合、時間がかかることがあります。

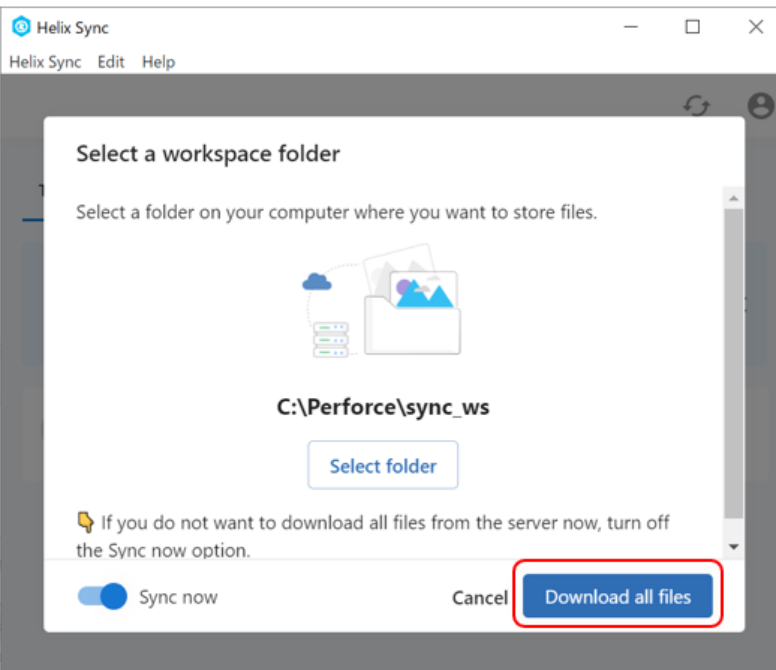

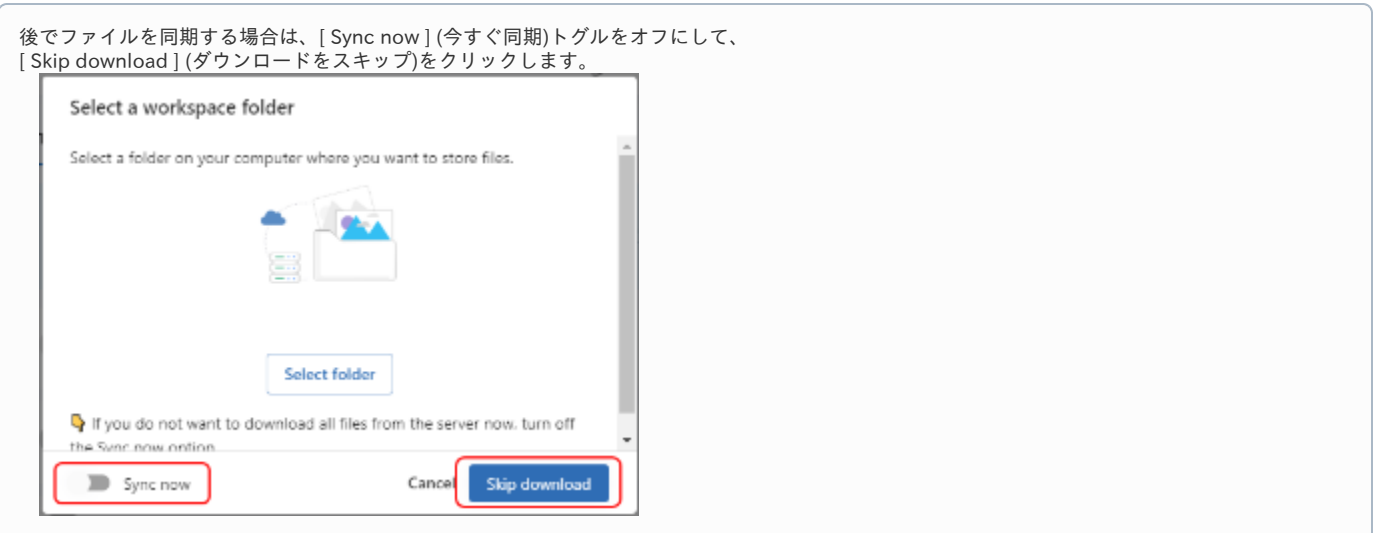

これで、Helix Sync を使用してファイルを管理する準備が整いました。

### ■ ワークスペースの複製

複数のコンピュータを使用している場合は、Helix Sync を使用してワークスペースを複製し、 別のコンピュータから作業できるようにすることができます。

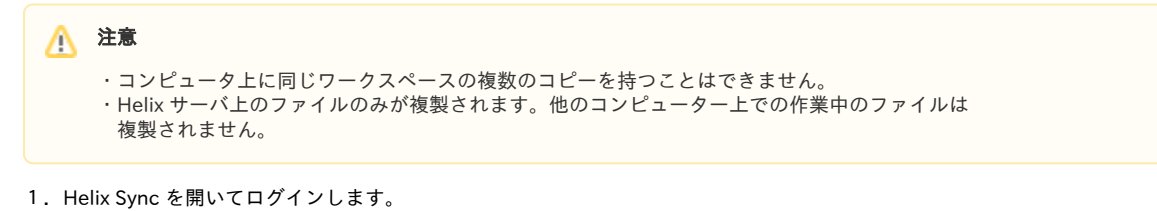

- 2.[ OTHER COMPUTERS ] (その他のコンピュータ)リストから、複製するワークスペースをクリックします。 "Select a workspace folder"(ワークスペースフォルダの選択)ダイアログボックスが開きます。
- 3.[ Select folder ](フォルダの選択) をクリックし、ファイルブラウザを使用してワークスペースの フォルダを選択します。

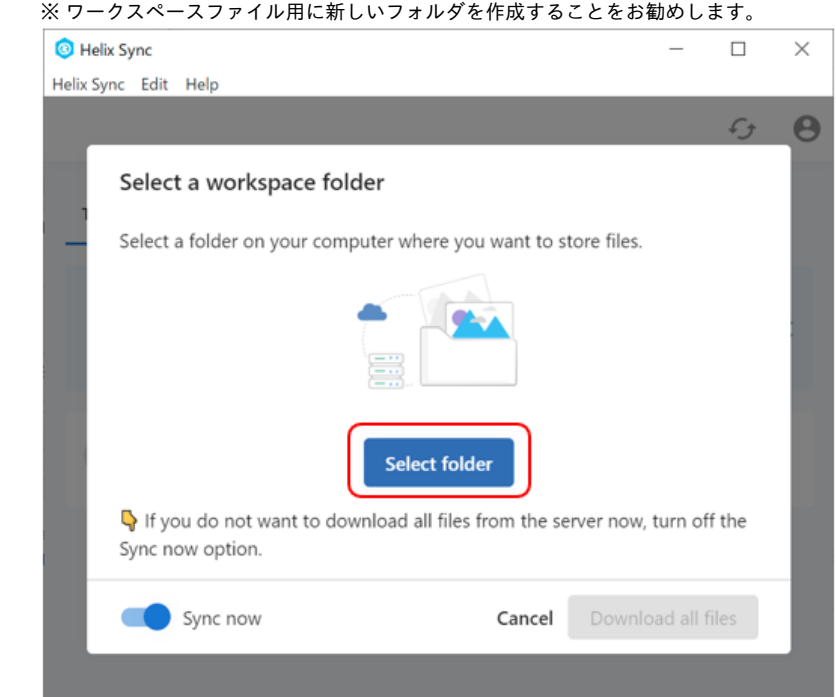

4.[ Download all files ](全てのファイルをダウンロード)をクリックし、サーバから全てのファイルを 手順3で選択したフォルダにダウンロードします。 多くのフォルダとファイルがある場合、時間がかかることがあります。

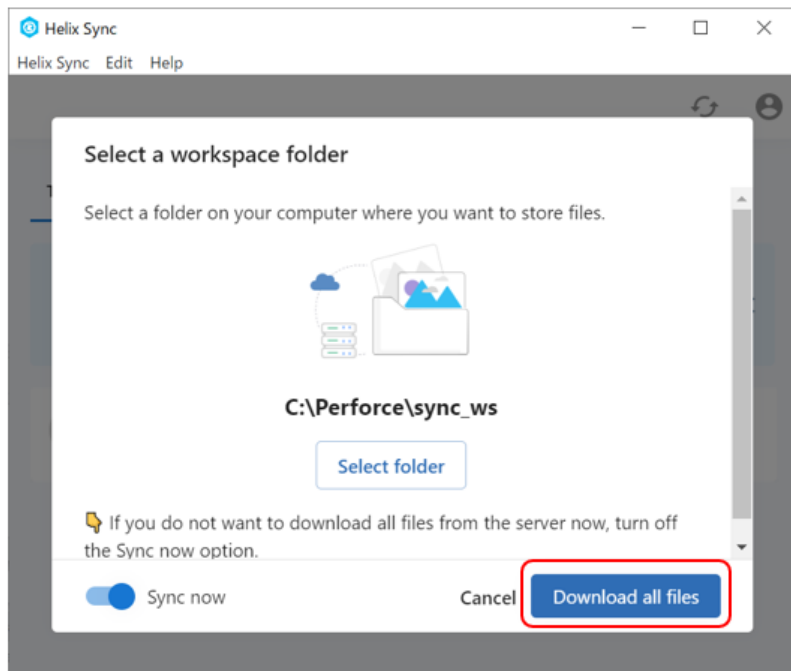

後でファイルを同期する場合は、[ Sync now ] (今すぐ同期)トグルをオフにして、 [ Skip download ] (ダウンロードをスキップ)をクリックします。

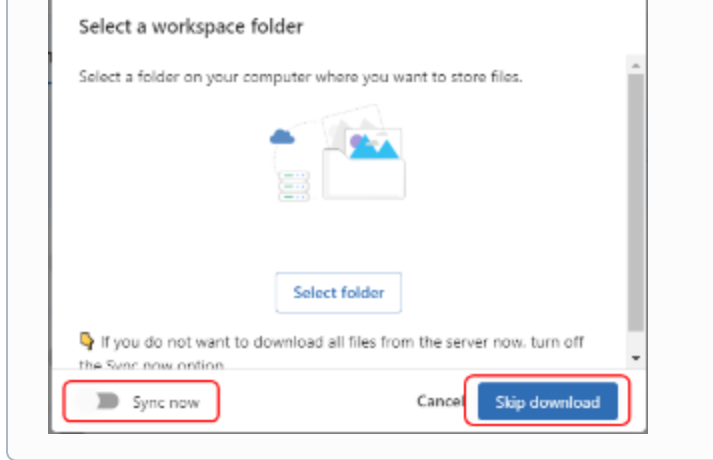